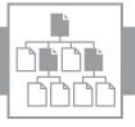

### Fenster

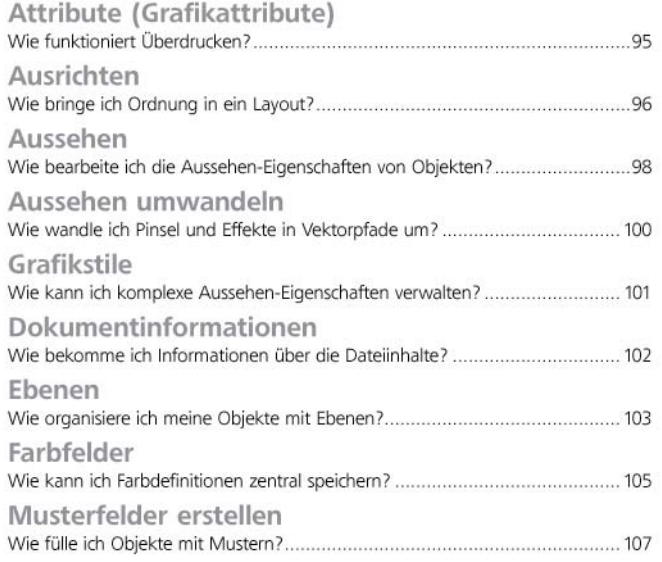

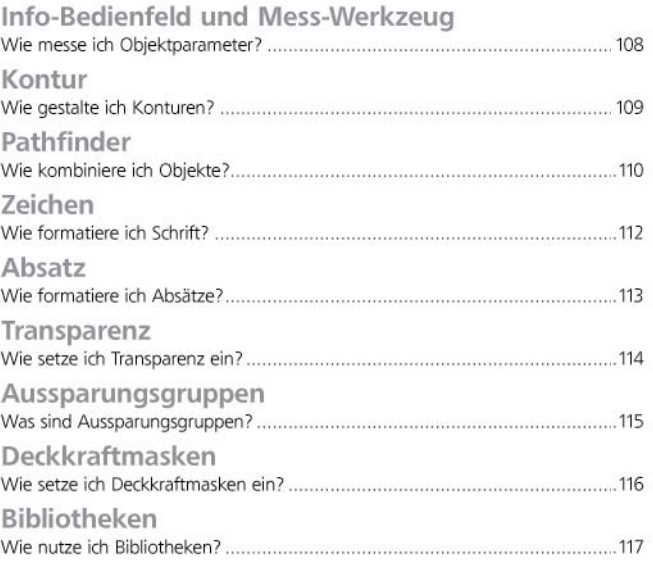

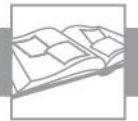

# Verzeichnis: Lösungsicons

## Inhalt A

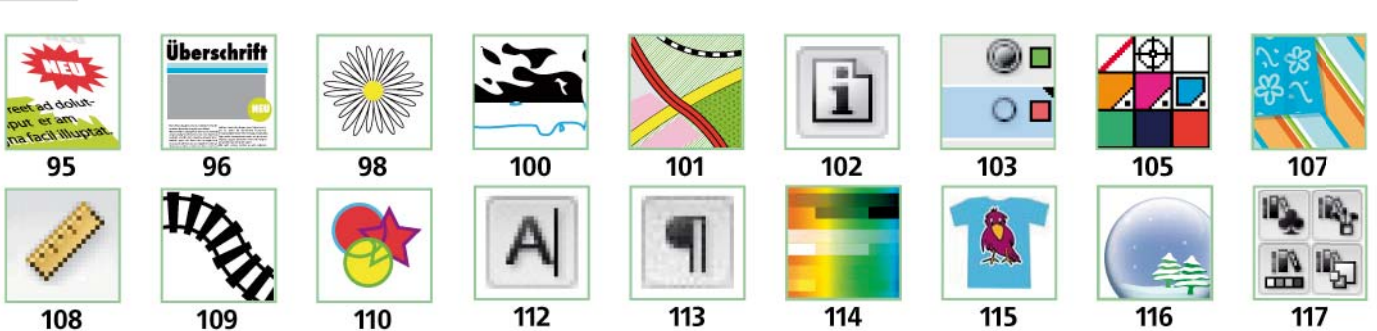

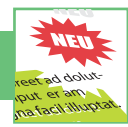

## Wie funktioniert Überdrucken?

Überlagern sich mehrere zu 100% deckende Objekte, sparen normalerweise die jeweils oben liegenden Objekte die darunterliegenden aus und deren verdeckte Flächenanteile werden nicht gedruckt <sup>1</sup> .

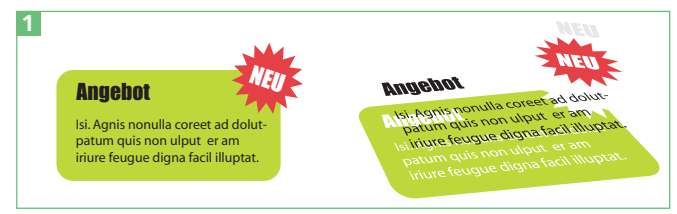

Aussparen: Überdeckt ein Objekt ein anderes, wird die überdeckte Fläche des unteren Objekts an dieser Stelle nicht gedruckt, sondern nur das oben liegende Objekt berücksichtigt.

Das aussparende Verhalten ist normalerweise erwünscht, denn es ermöglicht ein flexibleres Arbeiten mit Vektoren. Für manche Vorlagen, z.B. Weißunterlagen oder Überfüllungen, benötigt man stattdessen überdruckende Elemente.

#### Wie funktioniert Überdrucken?

**1** Aktivieren Sie das linke gelbe Quadrat in der Datei ÜBERDRUCKEN.AI. Rufen Sie das Attribute-Bedienfeld (vor CS3: Grafikattribute-Palette) auf und wählen Sie die Option FLÄCHE ÜBERDR. Rufen Sie anschließend ANSICHT  $\rightarrow$  ÜBERDRUCKENVORSCHAU auf. Als Resultat erscheint die Schnittmengenfläche der beiden Quadrate erwartungsgemäß rot.

**2** Lassen Sie jetzt auch das rechte gelbe Quadrat überdrucken. Hier erscheint die Schnittmengenfläche wider Erwarten nicht rot. Sehen Sie sich daher die Farbdefinitionen aller Flächen an <sup>2</sup> .

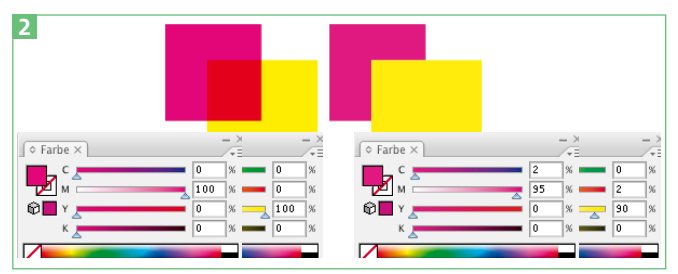

Überdrucken von vermeintlich identischen Farbflächen führt zu völlig unterschiedlichen Resultaten.

**3** Der PostScript-Überdrucken-Befehl funktioniert nicht so einfach wie gedacht: Enthält ein Farbkanal des oben liegenden Objekts keine Information, wird der Wert des darunterliegenden Objekts verwendet. Finden sich jedoch in einem Kanal des oberen Objekts auch nur kleine Prozentanteile an Farbe, ignoriert das RIP den Wert des darunterliegenden Objekts (es werden also keine Farbwerte addiert).

#### Schwarz überdrucken

Schwarze Elemente – vor allem Text – sollen in der Regel überdrucken. In Illustrator gibt es keinen Automatismus, der Schwarz generell überdruckt.

**1** Aktivieren Sie in der Datei SCHWARZ-ÜBERDRUCKEN.AI alle Objekte. Sollen nur Texte überdrucken, wählen Sie Auswahl  $\rightarrow$  Objekt  $\rightarrow$  Textobjekte.

**2** Wählen Sie BEARBEITEN  $\rightarrow$  FARBEN BEARBEITEN  $\rightarrow$ SCHWARZ ÜBERDRUCKEN  $(CS3)$  bzw. Filter  $\rightarrow$  Farbfilter  $\rightarrow$  SCHWARZ ÜBERDRUCKEN.

**3** Aus dem Menü wählen Sie SCHWARZ HINZUFÜGEN. Geben Sie den PROZENTWERT 100 ein – es können nur Objekte auf Überdrucken gestellt werden, die exakt den eingegebenen Prozentwert besitzen. Aktivieren Sie außerdem FLÄCHE und KONTUR, da alle schwarzen Elemente geändert werden sollen <sup>3</sup> .

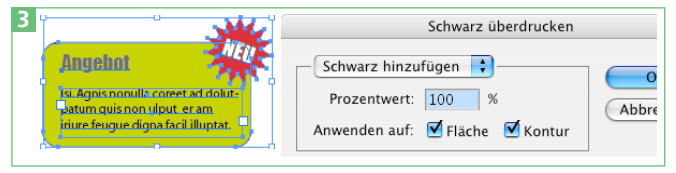

Aktivieren der Überdrucken-Eigenschaft schwarzer Objekte

#### Weiß überdrucken

Mit wenigen Ausnahmen soll Weiß nicht überdrucken. Es kann jedoch sehr schnell passieren, dass weiße Flächen unabsichtlich überdruckend angelegt werden.

**1** Aktivieren sie in der Datei WEISS-ÜBERDRUCKEN.AI alle Objekte.

**2** Wählen Sie BEARBEITEN  $\rightarrow$  FARBEN BEARBEITEN  $\rightarrow$ SCHWARZ ÜBERDRUCKEN  $(CS3)$  bzw. Filter  $\rightarrow$  Farbfilter → SCHWARZ ÜBERDRUCKEN.

**3** In diesem Fall wählen Sie SCHWARZ ENTFERNEN, PROZENTWERT O, ANWENDEN AUF: FLÄCHE und KONTUR<sup>4</sup>. Ist das Weiß als Volltonfarbe definiert, muss die Option VOLLTON-SCHWARZ EINSCHLIESSEN aktiviert werden.

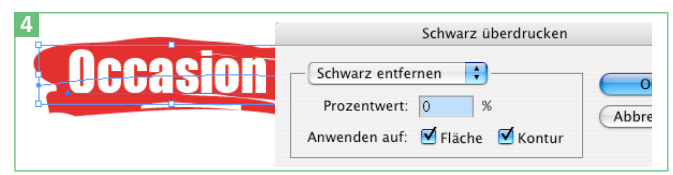

Entfernen der Überdrucken-Eigenschaft weißer Objekte

### Überfüllen?

In den meisten Fällen sollten Sie das Überfüllen dem weiterverarbeitenden Betrieb überlassen. Wenn Sie sich nicht sicher sind oder Ihre Datei Elemente enthält, die unter Umständen Probleme verursachen könnten, sprechen Sie Ihre Druckerei darauf an.